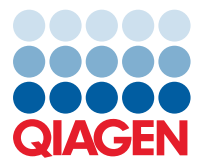

June 2023

## Release Note: QIAcuity® Software Suite Volume Precision Factor (VPF) Patches

Dear valued customer,

The following QIAcuity Software Suite Volume Precision Factor (VPF) patches have been released to enable compatibility with VPF file version 6.0 or higher for QIAcuity Software Suite versions lower than version 2.1.8.23 (namely 1.2.18, 2.0.20, 2.1.7.182, and 2.1.8.20). As the abovementioned QIAcuity Software Suite versions do not allow loading a VPF zip file including more than 20 different individual VPF files, a patch is needed to allow the software for loading VPF zip files version 6.0 or higher. This technical limitation is solved from QIAcuity Software Suite version 2.1.8.23 onwards.

**Note:** The patches described do not change the functionality of any other feature of the QIAcuity Software Suite, nor do they change the GUI of the software. In particular, no analysis features will be changed by these patches; they only allow the software to process more VPF files as needed for VPF files version 6.0 and higher. Therefore, no additional validation of the software is required after patching.

**If you are using one of the abovementioned QIAcuity Software Suite versions, please consider updating your Software Suite and the Instrument Control Software (CSW) to the most recent version. After updating to the latest software version, no patching is needed.**

Visit **www.qiagen.com** and go to the Latest Software Version section of the QIAcuity product page to check for the latest QIAcuity Software Suite version and the latest QIAcuity Instrument Control Software. Download the latest user manual from the Instrument User Manuals section, if required.

**Note:** Carefully read the user manual to check if a direct Software Suite and CSW upgrade of your current version is possible and follow the provided instructions.

On a computer running Microsoft<sup>®</sup> Windows<sup>®</sup>, download the software updates. Locate the QIAcuitySuite.msi file and double-click it. The installation process starts. Follow the instructions given in the user manual. Download the CSW and install on your QIAcuity instrument as described in the user manual.

**If you are not able to update your QIAcuity Software Suite, please run the patch for your Software Suite.**

**Important Note:** To ensure full functionality of VPF file version 6.0 or higher, install the QIAcuity Software Suite VPF patch for your respective QIAcuity Software Suite version before loading VPF file version 6 or higher.

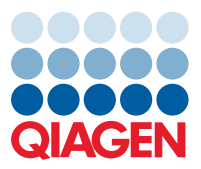

For each QIAcuity Software Suite version older than 2.1.8.23 (namely 1.2.18, 2.0.20, 2.1.7.182, and 2.1.8.20), which include the VPF feature, a patch per QIAcuity Software Suite version is released. When executed, the patch exchanges the current executable file responsible for uploading and processing of VPF zip files to a newer version for the respective QIAcuity Software Suite version. During this step, the QIAcuity Software Suite version is changed and increased to allow tracking of the patch execution and modification of the executable file, which is responsible to upload and process VPF zip files.

- 1.2.18 changed to 1.2.18.2
- 2.0.20 changed to 2.0.20.2
- 2.1.7.182 changed to 2.1.7.184
- 2.1.8.20 changed to 2.1.8.23

**Note**: When running the patches to fix your current version of the QIAcuity Software Suite, no update of the CSW is required.

## **Applying QIAcuity Software Suite VPF patches**

**Important Note:** To ensure full functionality of VPF file version 6.0 or higher, install the QIAcuity Software Suite VPF patch for your respective QIAcuity Software Suite version before loading VPF file version 6 or higher.

Visit **www.qiagen.com** and go to the Software section of the QIAcuity product page. On a computer running Microsoft Windows, download the QIAcuity Software Suite VPF patch for the respective software version and save the zipped patch file to any desired folder of the PC on which the QIAcuity Software Suite is installed, unzip the executable patch file, and run the file by double-clicking it. The installation process starts.

1. Click **Yes** to start the installation.

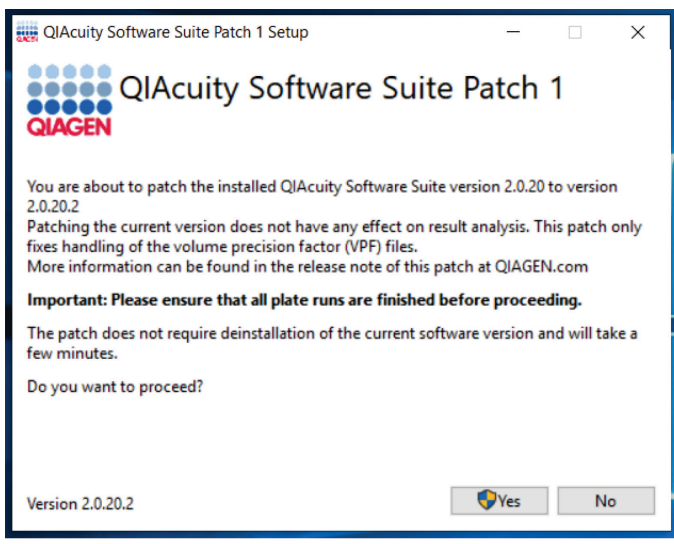

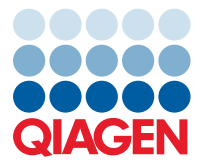

2. In the prompt window asking you if you allow changes to your device, click **Yes**.

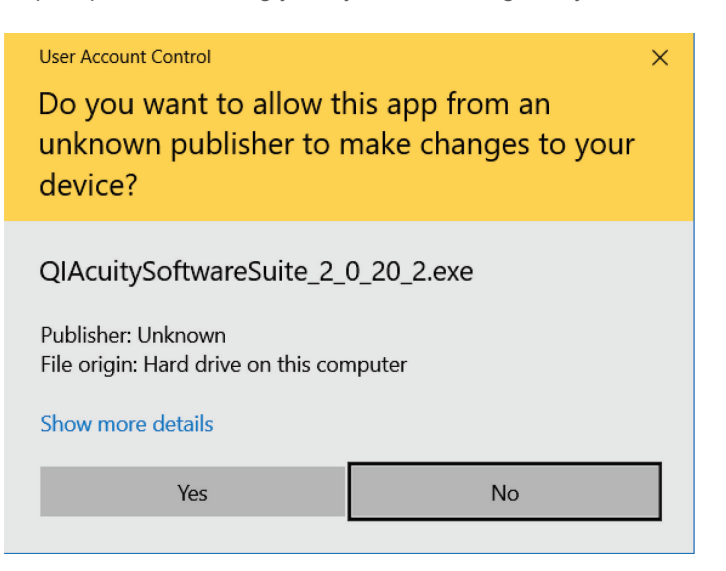

3. Wait until the installation is finished and **Installation Completed Successfully** is displayed. Click **Restart** to restart your PC.

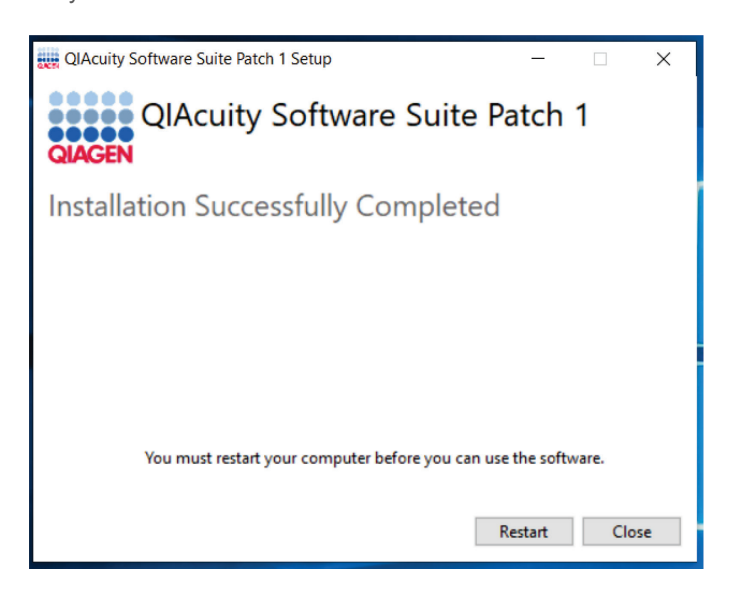

After restart the QIAcuity Software Suite VPF patch has been installed successfully. Your QIAcuity Software Suite can now load VPF file version 6.0 or higher.

Best regards,

Your QIAGEN Team

Trademarks: QIAGEN®, Sample to Insight®, QIAGEN Group); Microsoft®, Windows® (Microsoft Corporation). Registered names, trademarks, etc. used in this document, even when not specifically marked as<br>such, are not to be cons